#### เปลี่ยนเช็ค ֦֧<u>֘</u> ็ จ าย ่ Cheque Payment Change

ł

# สารบัญ

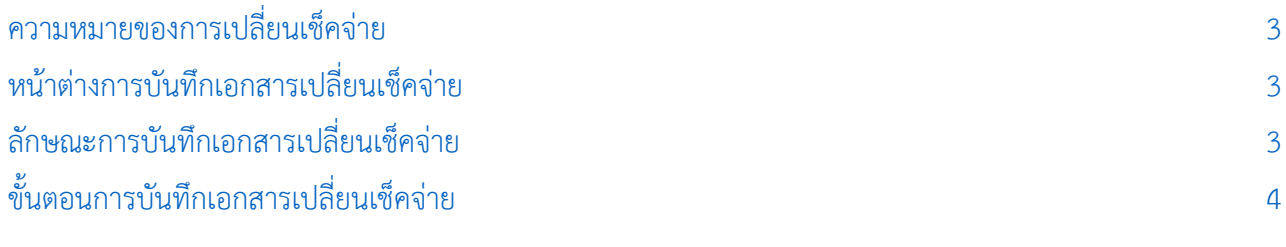

\* ผู้ใช้สามารถคลิกที่รายการสารบัญ เพื่อไปหน้าเอกสารดังกล่าวได้ทันที

# <span id="page-2-0"></span>เปลี่ยนเช็คจ่าย (Cheque Payment Change)

หมายถึง การบันทึกรายการเปลี่ยนเช็คจ่ายให้กับเจ้าหนี้ หลังจากเช็คเดิมถูกยกเลิก หรือเช็คจ่ายคืน

### <span id="page-2-1"></span>หน้าต่างการบันทึกเอกสารเปลี่ยนเช็คจ่าย

หน้าต่างการบันทึกจะแบ่งข้อมูลออกเป็น 5 ส่วน คือ

- Tab Basic Data คือ การบันทึกรายละเอียดข้อมูลของเอกสารยกเลิกเช็คจ่าย
- Tab Change Data คือ การบันทึกรายละเอียดการจ่ายชำระเงินค่าเปลี่ยนเช็คจ่าย
- Tab Post GL คือ การบันทึกรายการบัญชี เพื่อใช้ Post รายการบันทึกบัญชีรายการเปลี่ยนเช็คจ่าย ไปยังระบบบัญชีแยกประเภท
- $\blacksquare$  Tab Note & Attachment คือ การบันทึกรายละเอียด คำอธิบายรายการ หมายเหตุ และเงื่อนไข ต่างๆ
- Tab Define Field คือ การบันทึกข้อมูลที่ผู้ใช้ได้สร้างฟอร์มกรอกข้อมูลเพิ่มเติมขึ้นมาด้วยตนเอง (Tab Define Field จะแสดงก็ต่อเมื่อมีการตั้งค่า Define Field เท่านั้น)

#### <span id="page-2-2"></span>ลักษณะการบันทึกเอกสารเปลี่ยนเช็คจ่าย

การบันทึกรายการเปลี่ยนเช็คจ่าย สามารถบันทึกได้ที่ระบบเปลี่ยนเช็คจ่ายโดยตรง

## <span id="page-3-0"></span>ี่ ขั้นตอนการบันทึกเอกสารเปลี่ยนเช็คจ่าย

1. ผู้ใช้สามารถบันทึกเอกสารเปลี่ยนเช็คจ่าย โดยกดเมนู "Cheque & Bank" > "Cheque Payment" > "เปลี่ยนเช็คจ่าย" ดังรูป

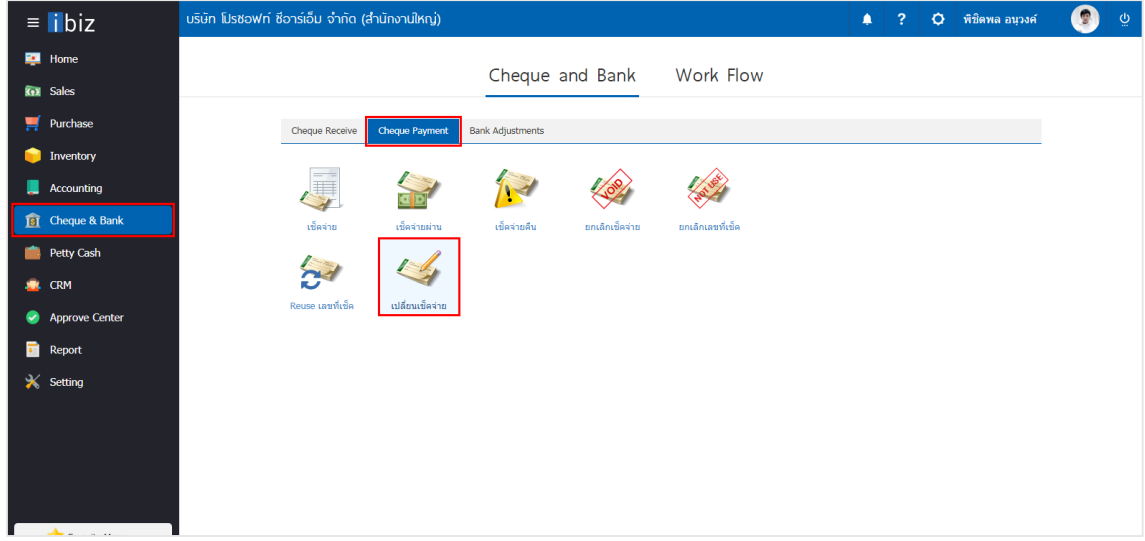

2. จากนั้นระบบจะแสดงหน้าจอรายการเปลี่ยนเช็คจ่าย ผู้ใช้สามารถสร้างเอกสารเปลี่ยนเช็คจ่ายใหม่ได้โดยกด ปุ่ม "New" ทางด้านขวาบนของหน้าจอโปรแกรม ดังรูป

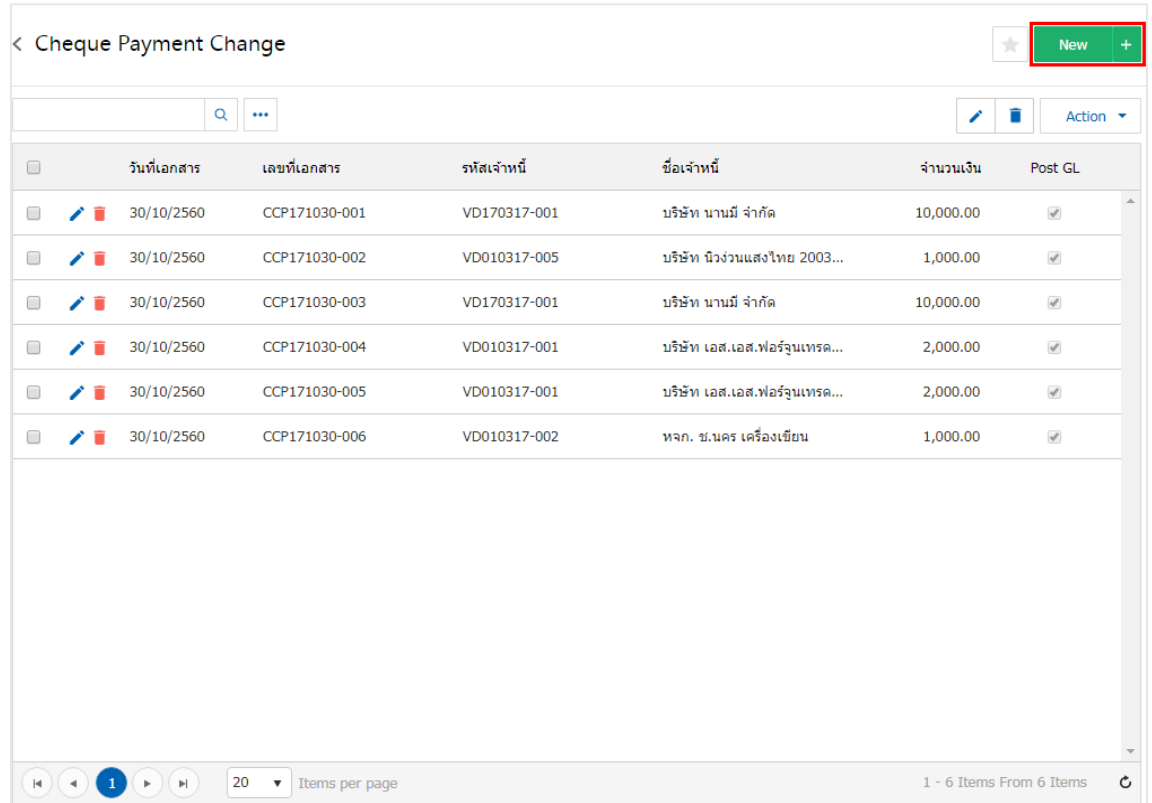

3. ใน Tab "Basic Data" คือ การบันทึกรายละเอียดข้อมูลของเอกสารยกเปลี่ยนเช็คจ่าย ได้แก่ รหัสเจ้าหนี้ เลขที่เอกสาร วันที่เอกสาร เลขที่เช็ค/บัตรเครดิต วันที่บนเช็ค จำนวนเงิน ผู้ใช้ควรทำการกรอกข้อมูลในฟอร์มที่มี เครื่องหมาย " \* " ให้ครบถ้วน ดังรูป

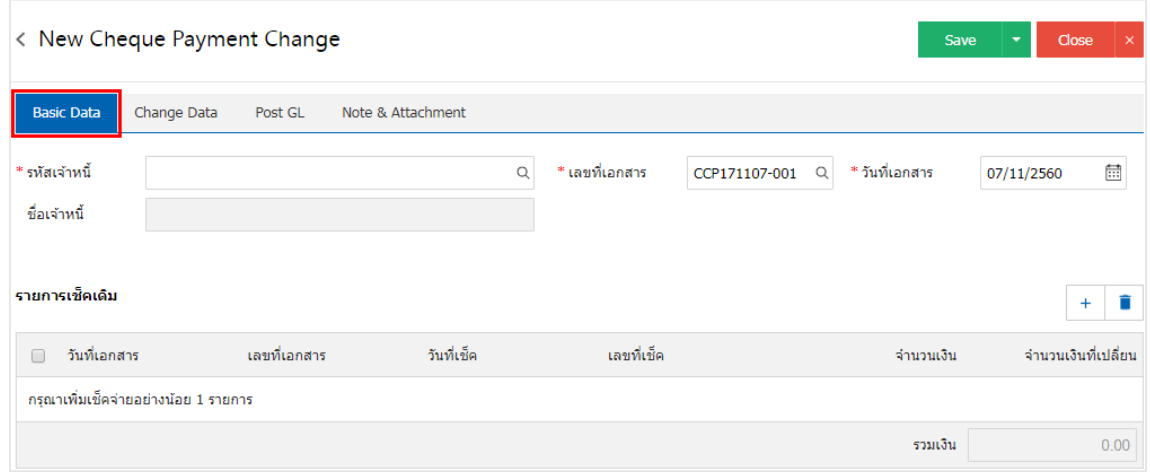

4. ให้ผู้ใช้ทำการเลือกรายการเจ้าหนี้ที่ต้องการเปลี่ยนเช็คจ่ายที่มีเอกสารยกเลิกเช็ค หรือเช็คในมือก่อนหน้านี้ เรียบร้อยแล้ว ดังรูป

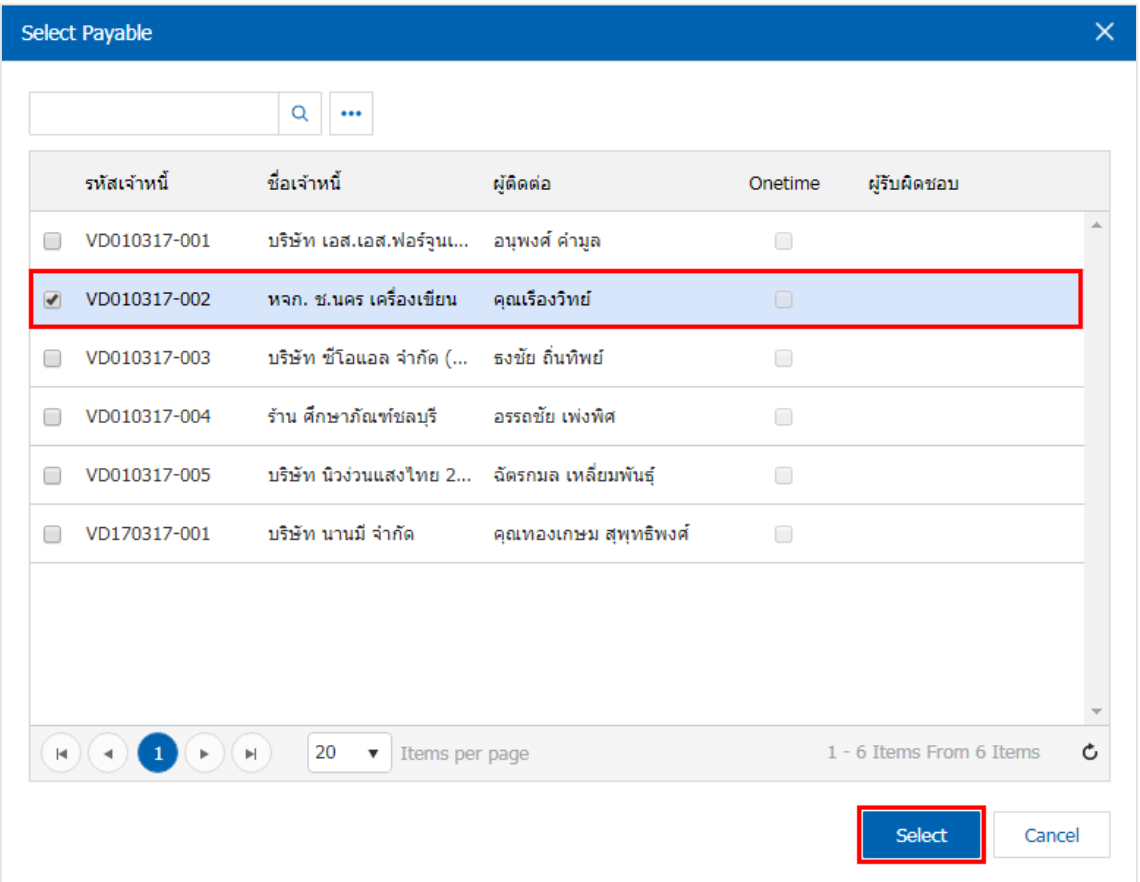

5. ผู้ใช้สามารถเลือกรายการเปลี่ยนเช็คจ่าย ตามเช็คที่ผู้ใช้ออกให้เจ้าหนี้ โดยกดปุ่ม " + " ดังรูป

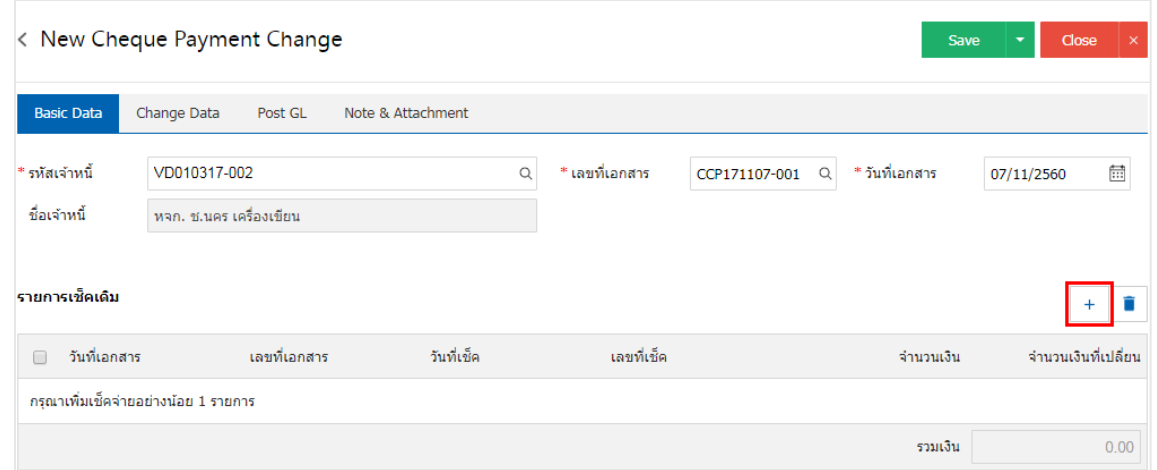

6. ระบบจะแสดงรายการเอกสารเช็คจ่ายที่ถูกยกเลิก หรือส่งคืนทั้งหมด ให้ผู้ใช้เลือกรายการเอกสารเช็คจ่ายที่ ต้องการเปลี่ยน ดังรูป

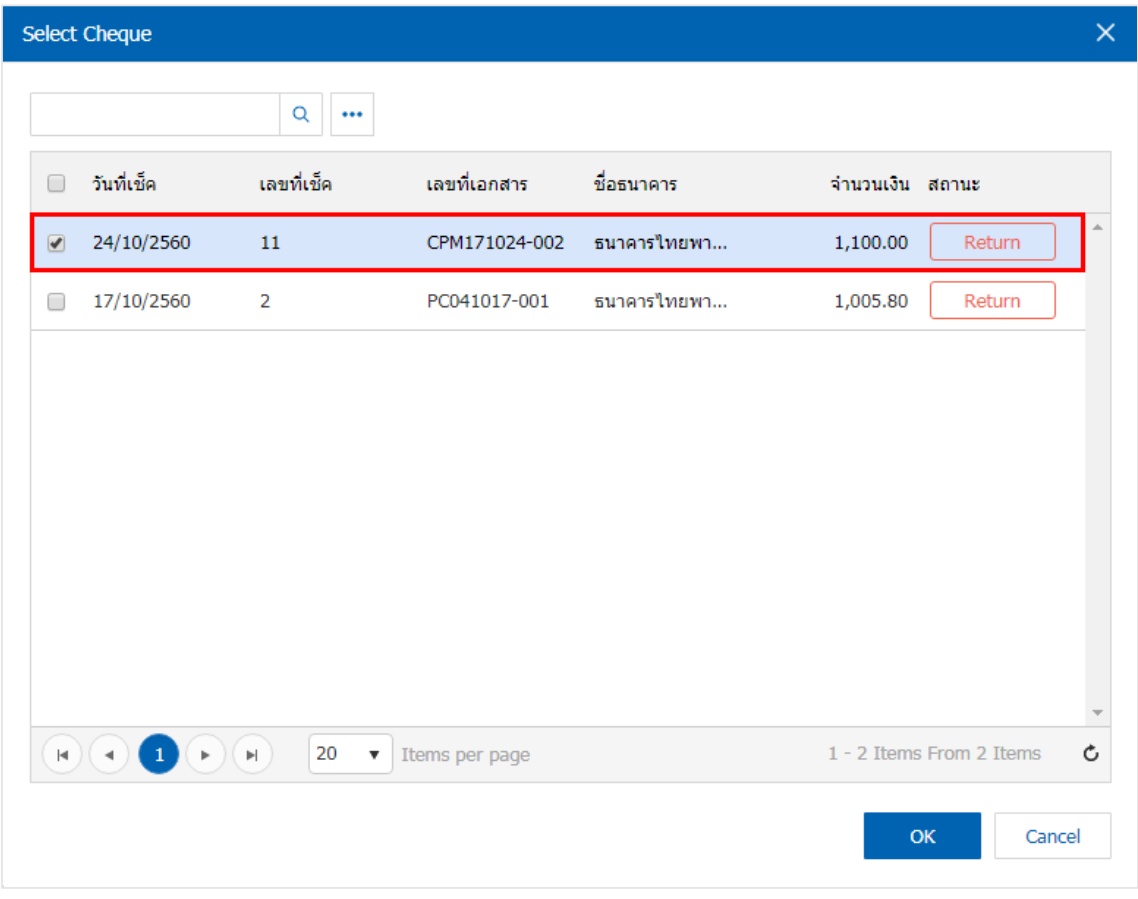

7. ใน Tab "Change Data" คือ การบันทึกรายละเอียดการจ่ายชำระเงินค่าเปลี่ยนเช็คจ่าย โดยผู้ใช้ต้องบันทึก ี ข้อมูลตามที่ได้มีการจ่ายชำระเงินค่าเปลี่ยนเช็คจ่าย ทั้งในรูปแบบเงินสด เช็ค หรือเงินโอน เป็นต้น และ "รวมเช็คใบ เดิม" จะต้องเท่ากับ "รวมเช็คใบใหม่" ดังรูป

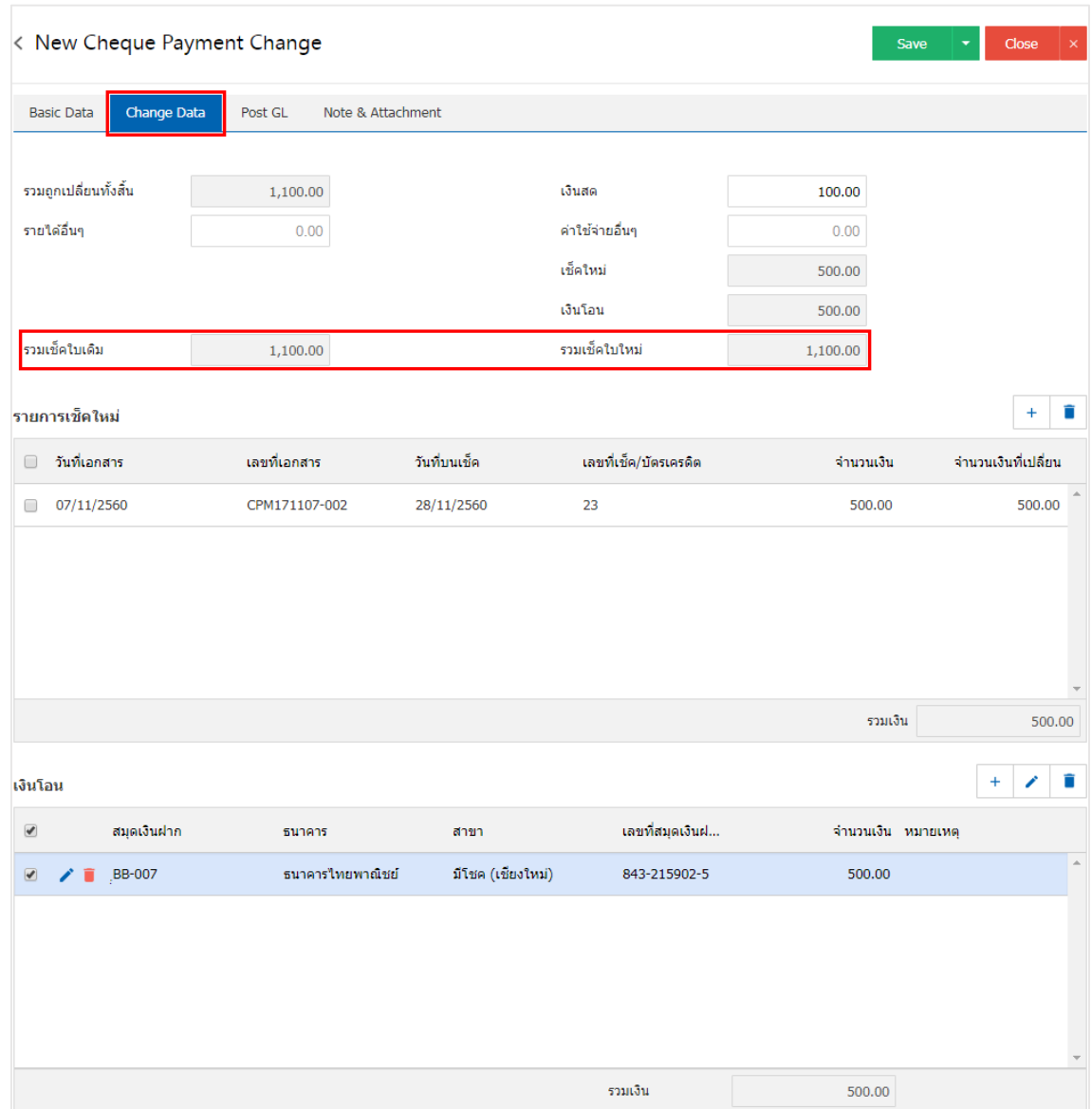

\* หมายเหตุ : รายการเช็คใหม่ จะต้องทำการอ้างอิงจากเช็คจ่ายสถานะ "เช็คจ่ายในมือ" เท่านั้น

8. ใน Tab "Post GL" คือ การบันทึกรายการบัญชี เพื่อใช้ Post รายการบันทึกบัญชีรายการเปลี่ยนเช็คจ่ายนี้ ไปยังระบบบัญชีแยกประเภท ผู้ใช้สามารถกดปุ่ม "รูปแบบการ Post" ระบบจะแสดงรายการเอกสารเชื่อม GL ทั้งหมด ให้ผู้ใช้เลือกรายการเอกสารเชื่อม GL ที่ต้องการ ดังรูป

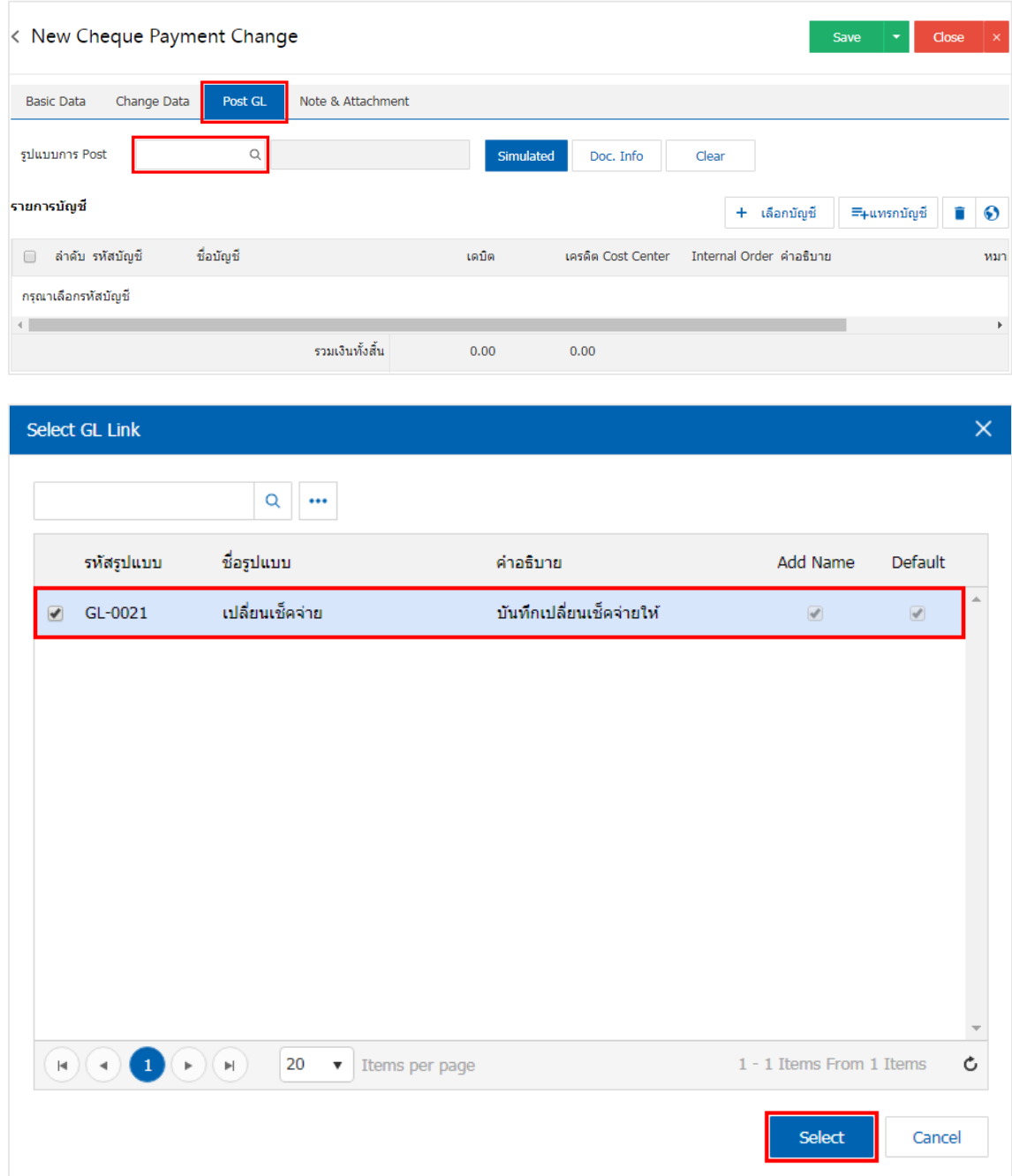

9. จากนั้นให้ผู้ใช้กดปุ่ม "Simulated" ระบบจะแสดงรายการบัญชีให้โดยอัตโนมัติตามที่ผู้ใช้งานได้มีผูกใน เอกสารเชื่อม GL ดังรูป

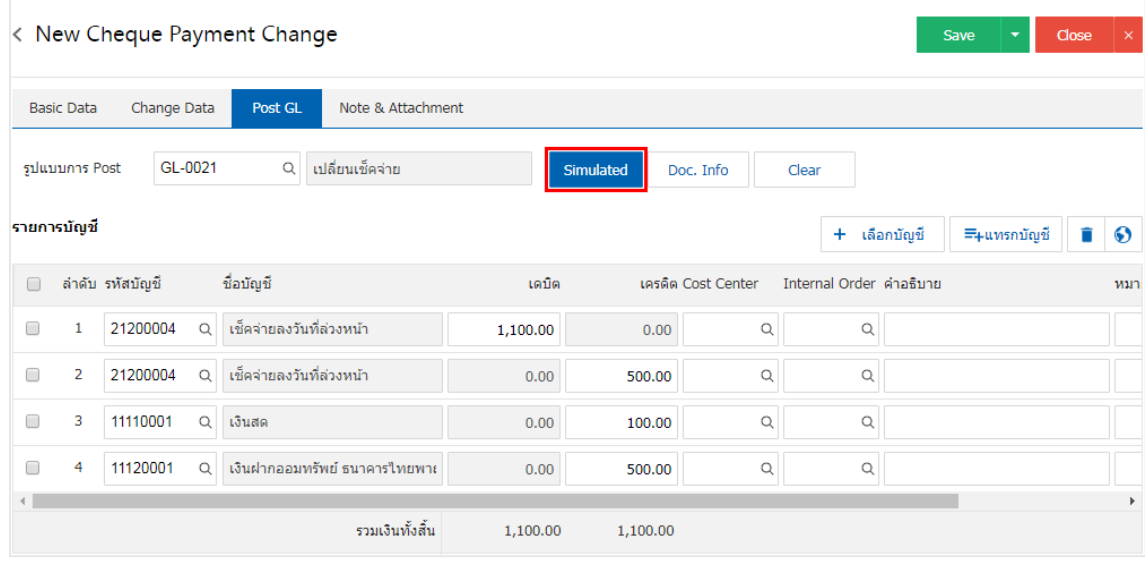

10. เมื่อผู้ใช้กดปุ่ม "Doc. Info" จะเป็นการเรียกดูเลขที่เอกสาร เลขที่อ้างอิง วันที่เอกสาร วันที่อ้างอิง และ ค าอธิบายการบันทึกรายการรายวัน ดังรูป

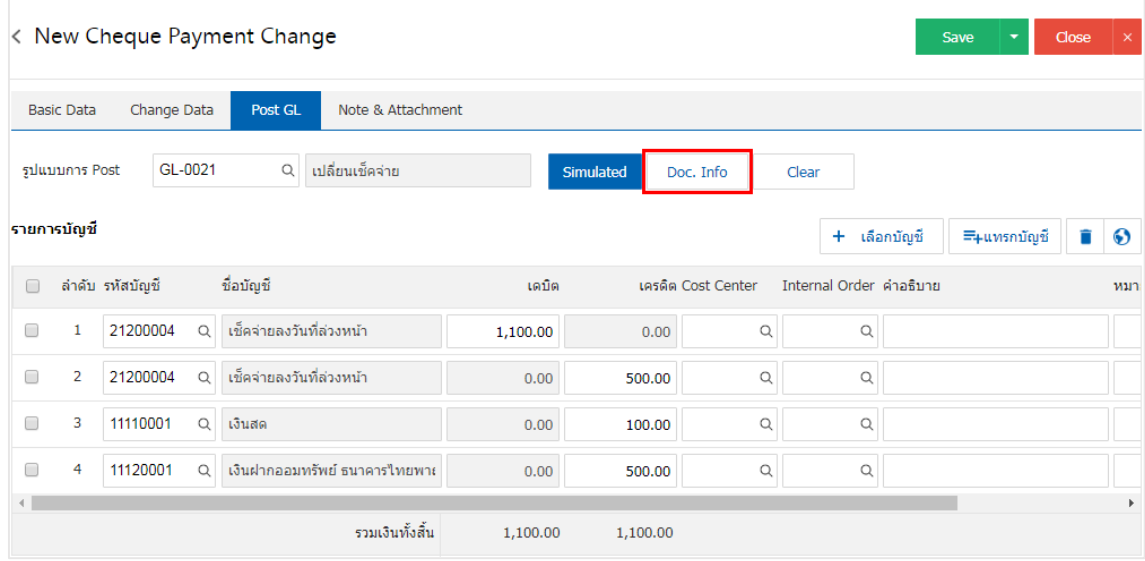

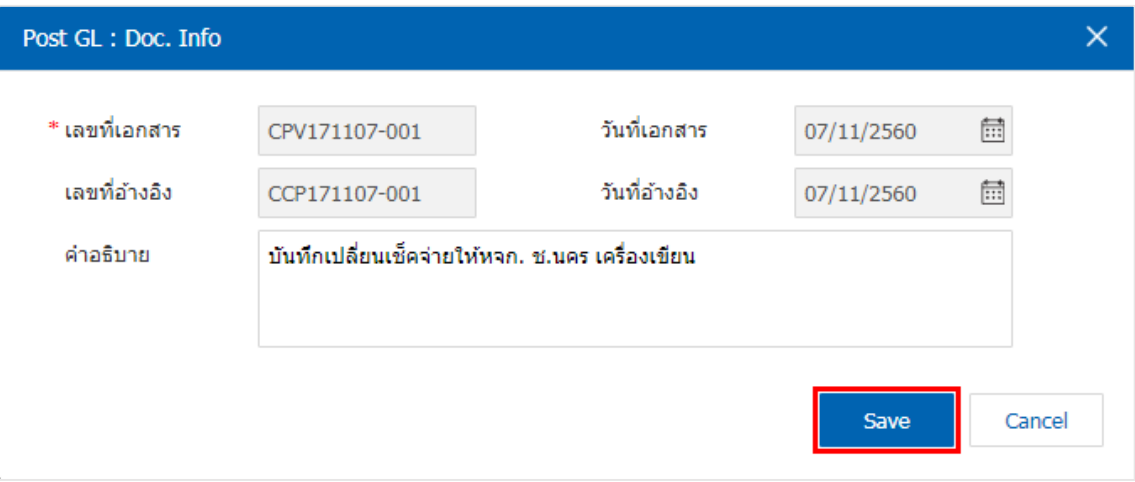

11. เมื่อผู้ใช้กดปุ่ม "Clear" จะเป็นการลบรายการบัญชีที่แสดงทั้งหมด ดังรูป

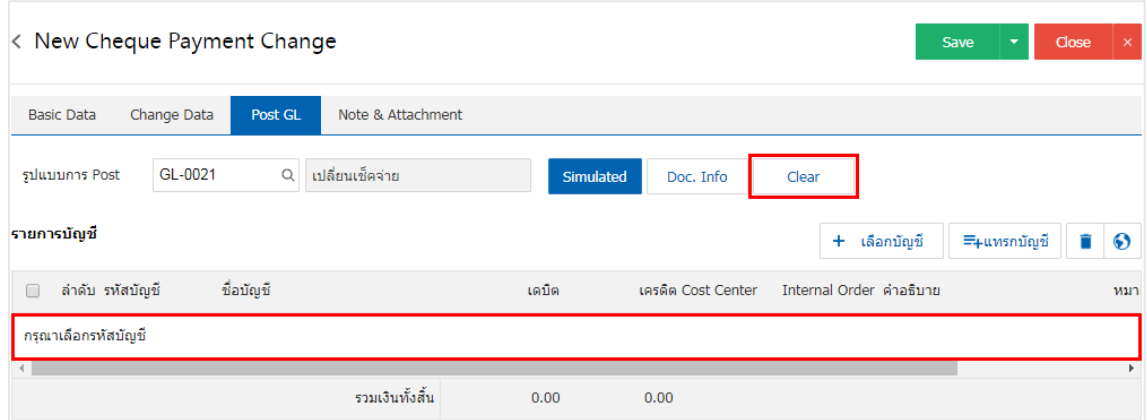

12. เมื่อผู้ใช้กดปุ่ม "+ เลือกบัญชี" เป็นการเพิ่มช่องรายการบัญชีเพิ่ม ดังรูป

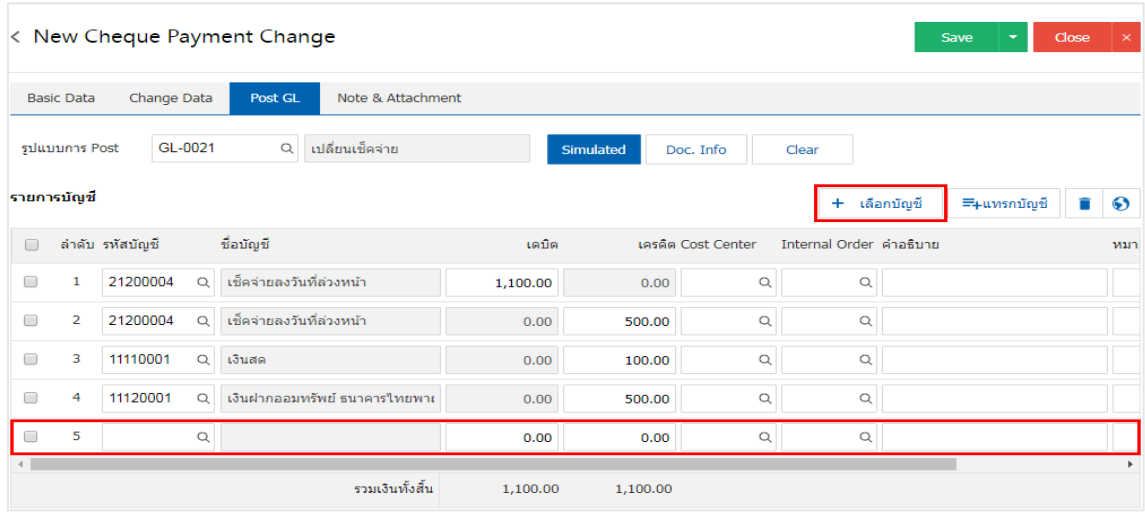

 $^*$  หมายเหตุ : ผู้ใช้ต้องทำการ Check box "Edit GL" เพื่อสามารถทำการเพิ่ม หรือแก้ไขรายการบัญชี ที่เมนู "เอกสารเชื่อม GL"

13. ผู้ใช้สามารถแทรกบัญชีระหว่างรายการอื่นได้ โดยเลือกรายการบัญชี1 รายการ จากนั้นกดปุ่ม "แทรกบัญชี" ้ระบบจะแสดงรายการบัญชีที่เพิ่มตรงตำแหน่งด้านบนของรายการที่เลือก ดังรูป

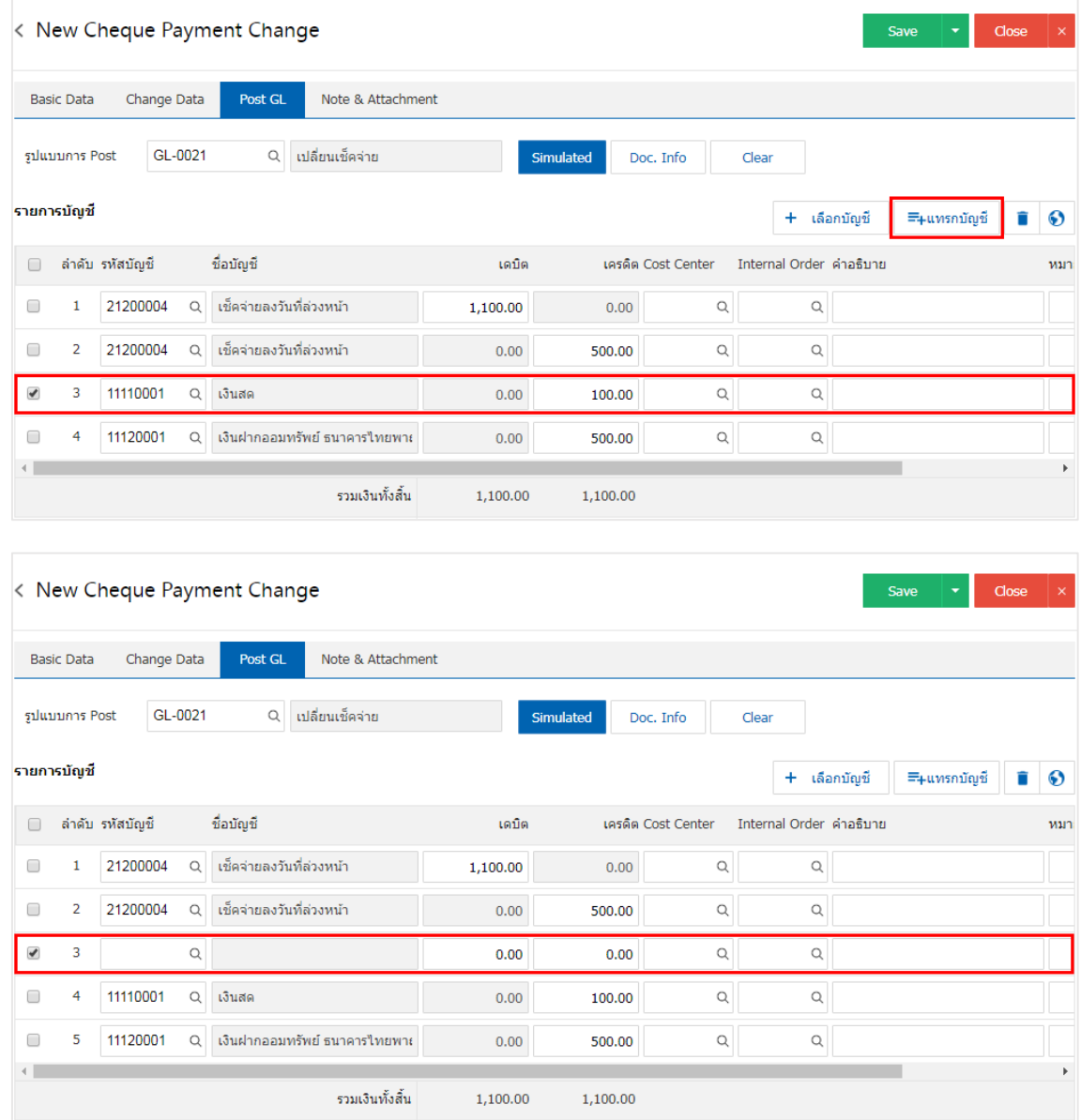

14. ใน Tab "Note & Attachment" คือ การระบุหมายเหตุท้ายบิล ผู้ใช้สามารถระบุหมายเหตุต่างๆ ที่ต้องการ โดยกดปุ่ม " + " > "ระบุรายละเอียดที่ต้องการ" > " ตั้งเป็นหมายเหตุที่แสดงในท้ายฟอร์ม" ใช้ในกรณีที่หมาย เหตุท้ายบิลมีมากกว่า 1 ขึ้นไป เพื่อนำมาแสดงในท้ายฟอร์ม > "  $\checkmark$  " เพื่อเป็นการบันทึกข้อมูล ดังรูป

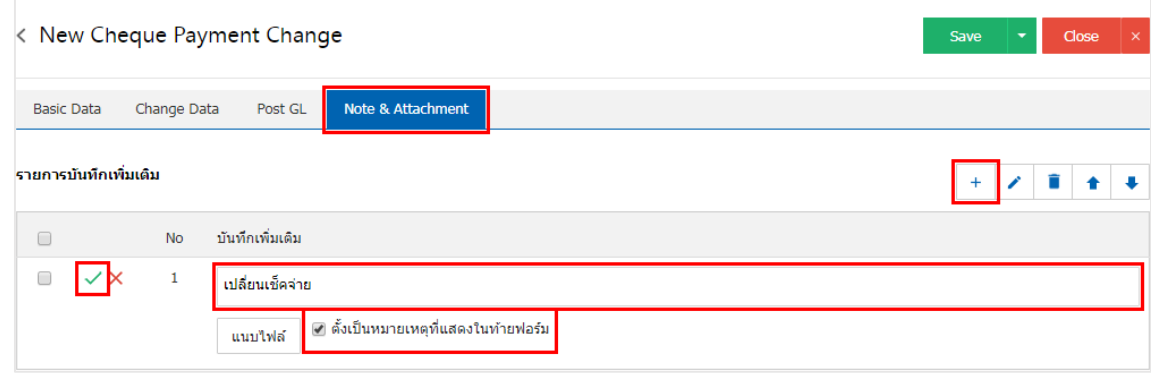

\* หมายเหตุ : สัญลักษณ์ " ★ " และ " ★ " คือ การเลื่อนข้อความขึ้น หรือลงตามที่ผู้ใช้ต้องการ

\* หมายเหตุ : ในกรณีที่ผู้ใช้มีเอกสารอื่นๆ เพื่อนำมาอ้างอิงในเอกสารเปลี่ยนเช็คจ่าย ผู้ใช้สามารถ "แนบไฟล์" เอกสารอื่นๆ ได้

15. หลังจากผู้ใช้ตรวจสอบข้อมูลครบถ้วนแล้ว ให้กดปุ่ม "Save" ทางด้านขวาบนของหน้าจอโปรแกรม เพื่อเป็น การบันทึกข้อมูลเอกสารเปลี่ยนเช็คจ่าย โดยการบันทึกข้อมูลสามารถแบ่งการบันทึกออกเป็น 3 รูปแบบ ได้แก่

- Save คือการบันทึกเอกสารเปลี่ยนเช็คจ่ายปกติ พร้อมแสดงข้อมูลที่มีการบันทึกเรียบร้อยแล้ว
- Save & New คือการบันทึกพร้อมเปิดหน้าบันทึกข้อมูลเอกสารเปลี่ยนเช็คจ่ายใหม่ เมื่อผู้ใช้บันทึก ข้อมูลเอกสารเปลี่ยนเช็คจ่ายเรียบร้อยแล้ว ระบบจะแสดงหน้าจอการบันทึกข้อมูลเอกสารเปลี่ยน เช็คจ่ายใหม่ทันที
- Save & Close คือการบันทึกพร้อมย้อนกลับไปหน้ารายการเปลี่ยนเช็คจ่าย เมื่อผู้ใช้บันทึกข้อมูล เอกสารเปลี่ยนเช็คจ่ายเรียบร้อยแล้ว ระบบจะย้อนกลับแสดงหน้าจอรายการเปลี่ยนเช็คจ่ายทั้งหมด ทันที

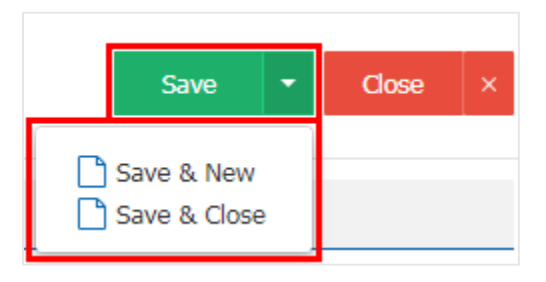